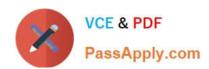

# MD-100<sup>Q&As</sup>

Windows Client

# Pass Microsoft MD-100 Exam with 100% Guarantee

Free Download Real Questions & Answers PDF and VCE file from:

https://www.passapply.com/md-100.html

100% Passing Guarantee 100% Money Back Assurance

Following Questions and Answers are all new published by Microsoft
Official Exam Center

- Instant Download After Purchase
- 100% Money Back Guarantee
- 365 Days Free Update
- 800,000+ Satisfied Customers

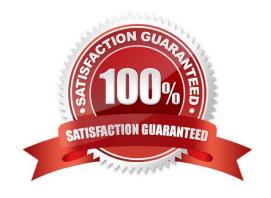

### **QUESTION 1**

You need to create a file named Private.txt in a folder named Folder1 on the C drive of Client2. You need to encrypt Private.txt and ensure that a user named User1 can view the contents of Private.txt. To complete this task, sign in to the required computer or computers. Correct Answer: See explanation below. 1. After creating Private.txt and saving it Folder1, right-click on the Private.txt, and select Properties from the context menu. 2. On the General tab, click Advanced. Next, check the box "Encrypt contents to secure data" and click OK. 3. A window will pop up asking you whether or not you want to encrypt the file and its parent folder. Select the "Encrypt the file only" and click OK. 4. Private.txt will now show its file name in green color. 1. Right-click Private.txt and then select Properties. 2. Click Advanced on the General tab. 3. Click Details on the Advanced Attributes tab to open the User Access dialog box. 4.

Click Add to open the Encrypting File System dialog box and then select User1.

5.

Click OK to add User1 to the list of users who have access to the file.

6.

Click OK until you\\'ve exited out of the dialog boxes.

Reference: https://www.top-password.com/blog/password-protect-notepad-text-files-in-windows-10/

2024 Latest passapply MD-100 PDF and VCE dumps Download

https://sourcedaddy.com/windows-7/how-to-grant-users-access-to-an-encrypted-file.html

### **QUESTION 2**

### **HOTSPOT**

You have a computer named Computer5 that runs Windows 10 that is used to share documents in a workgroup.

You create three users named User-a, User-b, User-c. The users plan to access Computer5 from the network only.

You have a folder named Data. The Advanced Security Settings for the Data folder are shown in the Security exhibit. (Click the Security Exhibit tab).

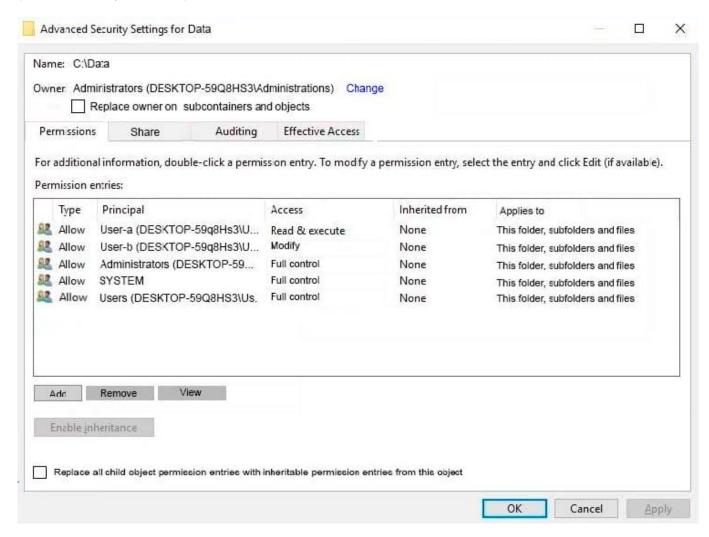

You share the Data folder. The permission for User-a are shown in the User-a exhibit (Click the User-a tab.)

2024 Latest passapply MD-100 PDF and VCE dumps Download

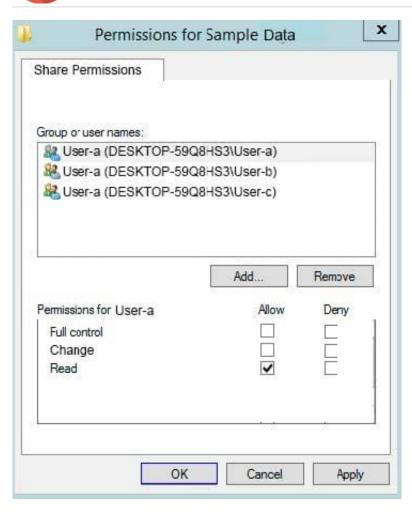

The permissions for user-b are shown in the User-b exhibit. (Click the User-b tab.) The permissions for user-c are shown in the User-c exhibit. (Click the User-c tab.)

2024 Latest passapply MD-100 PDF and VCE dumps Download

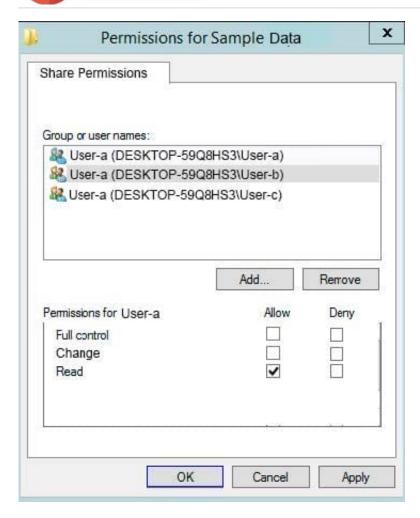

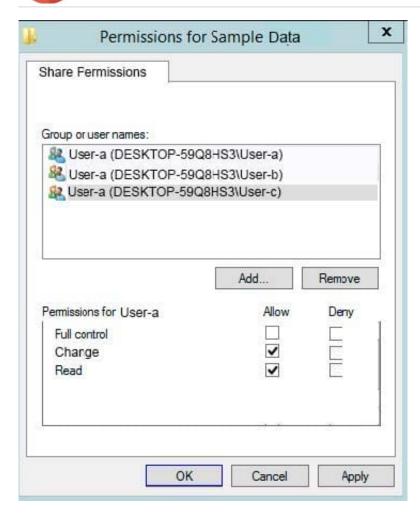

For each of the following statements, select Yes if the statements is true. Otherwise, select No. NOTE: Reach correct selection is worth one point.

Hot Area:

# Statements User-a can modify files in the Data share. User-b can delete files in the Data share. User-c can read files in the Data share.

Correct Answer:

# Statements

User-a can modify files in the Data share.

User-b can delete files in the Data share.

User-c can read files in the Data share.

| Yes | No |
|-----|----|
| 0   | 0  |
| 0   | 0  |
| 0   | 0  |

### **QUESTION 3**

You have 10 computers that run Windows 10 and have BitLocker Drive Encryption (BitLocker) enabled.

You plan to update the firmware of the computers.

You need to ensure that you are not prompted for the BitLocker recovery key on the next restart. The drive must be protected by BitLocker on subsequent restarts.

Which cmdlet should you run?

- A. Unlock-BitLocker
- B. Disable-BitLocker
- C. Add-BitLockerKeyProtector
- D. Suspend-BitLocker

Correct Answer: D

https://support.microsoft.com/en-us/help/4057282/bitlocker-recovery-key-prompt-after-surface-uefi-tpm-firmware-update

### **QUESTION 4**

### **HOTSPOT**

You have a computer named Computer1 that runs Windows 10.

You are troubleshooting Group Policy objects (GPOs) on Computer1.

You run gpresult /user user1 /v and receive the output shown in the following exhibit.

USER SETTINGS

-----

Last time Croup Policy was applied: 11/11/2018 at 8:20:07 AM

Group Policy was applied from: N/A

Group Policy slow link threshold: 500 kbps

Domain Name: COMPUTER1

Domain Type: <Local Computer>

Applied Group Policy Objects

-----

Local Group Policy\user1

Local Group Policy

The user is a part of the following security groups

------

**High Mandatory Level** 

Everyone

Local account and member of Administrators group

BUILTIN\Administrators

**BUILTIN\Users** 

Performance Log Users

NT AUTHORITY\INTERACTIVE

CONSOLE LOGON

NT AUTHORITY\Authenticated Users

This Organization

Local account

LOCAL

Cloud Account Authentication

Use the drop-down menus to select the answer choice that completes each statement based on the information presented in the graphic. NOTE: Each correct selection is worth one point.

Hot Area:

### 2024 Latest passapply MD-100 PDF and VCE dumps Download

### Answer Area

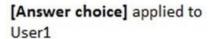

One local GPO is
One domain GPO and one local GPO are
Two local GPOs are
Two domain GPOs are

To configure GPO settings that affect only User1, you must first [answer choice]

open the Local Group Policy Editor console
open the Group Policy Management console
add the Group Policy Object Editor snap-in to a console

Correct Answer:

### Answer Area

[Answer choice] applied to User1

One local GPO is
One domain GPO and one local GPO are
Two local GPOs are
Two domain GPOs are

To configure GPO settings that affect only User1, you must first [answer choice]

open the Local Group Policy Editor console
open the Group Policy Management console
add the Group Policy Object Editor snap-in to a console

References: https://www.windowscentral.com/how-apply-local-group-policy-settings-specific-users-windows-10

### **QUESTION 5**

You have a Windows 10 device.

You need to ensure that a remote administrator can connect to the device by using Quick Assist.

What should you do first?

- A. Set Network profile to Private
- B. Enable Windows Remote Management (WinRM) to communicate through Windows Defender Firewall

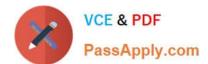

2024 Latest passapply MD-100 PDF and VCE dumps Download

C. Request a Quick Assist security code from the remote administrator

D. Generate a Quick Assist security code

Correct Answer: D

How it works

Both the helper and the sharer start Quick Assist.

The helper selects Assist another person. Quick Assist on the helper\\'s side contacts the Remote Assistance Service to obtain a session code. An RCC chat session is established and the helper\\'s Quick Assist instance joins it. The helper then

provides the code to the sharer.

After the sharer enters the code in their Quick Assist app, Quick Assist uses that code to contact the Remote Assistance Service and join that specific session. The sharer\\'s Quick Assist instance joins the RCC chat session.

The helper is prompted to select View Only or Full Control.

Etc.

Reference: https://docs.microsoft.com/en-us/windows/client-management/quick-assist

### **QUESTION 6**

### **HOTSPOT**

You have a computer that runs Windows II and hosts a Hyper-V virtual machine named VMI.

You create the disks shown in the following table.

| Name  | Format | Туре                  | Parent         |
|-------|--------|-----------------------|----------------|
| Base1 | VHD    | Fixed size            | Not applicable |
| Base2 | VHDX   | Fixed size            | Not applicable |
| Disk1 | VHD    | Dynamically expanding | Not applicable |
| Disk2 | VHD    | Differencing          | Base1.vhd      |
| Disk3 | VHDX   | Dynamically expanding | Not applicable |
| Disk4 | VHDX   | Differencing          | Base2.vhdx     |
|       |        |                       |                |

You add Disk1, Disk2, Disk3, and Disk4 to a SCSI controller attached to VMI.

You need to identify the following:

Which disks will increase in size automatically when files are copied to the disks.

Which disks can be manually increased in size while VMI is running.

What should you identify? To answer, select the appropriate options in the answer area.

2024 Latest passapply MD-100 PDF and VCE dumps Download

Hot Area:

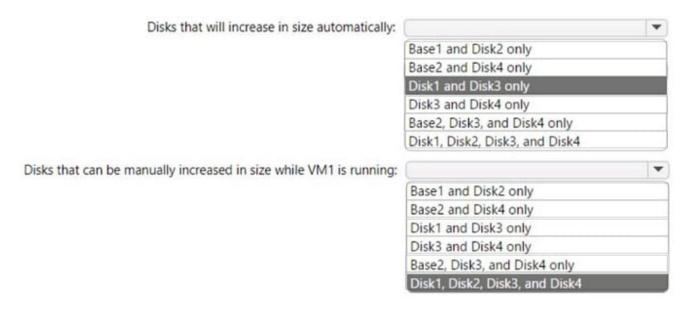

### Correct Answer:

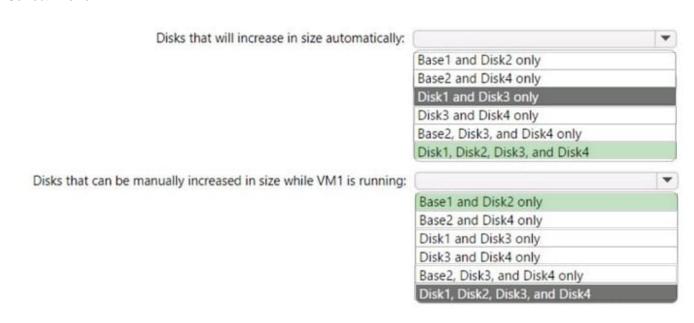

### **QUESTION 7**

You have computers that run Windows 11 as shown in the following table.

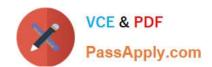

| Name      | IP address    | Joined to        |
|-----------|---------------|------------------|
| Computer1 | 192.168.10.10 | Active Directory |
| Computer2 | 192.168.10.15 | Workgroup        |

You ping 192.168.10.15 from Computed and discover that the request timed out.

You need to ensure that you can successfully ping 192.168.10.15 from Computer1.

Solution: On Computer1, you turn off Windows Defender Firewall

Does this meet the goal?

A. Yes

B. No

Correct Answer: B

Request timed out - You have outbound enabled to allow, the remote machine has inbound enabled to deny.

General failure - You have outbound enabled to deny. There is no need to talk about a remote machine in this case if yours is not sending.

### **QUESTION 8**

Note: This question is part of a series of questions that present the same scenario. Each question in the series contains a unique solution that might meet the stated goals. Some question sets might have more than one correct solution, while

others might not have a correct solution.

After you answer a question in this section, you will NOT be able to return to it. As a result, these questions will not appear in the review screen.

You manage devices that run Windows 10.

Ten sales users will travel to a location that has limited bandwidth that is expensive. The sales users will be at the location for three weeks.

You need to prevent all Windows updates from downloading for the duration of the trip. The solution must not prevent access to email and the Internet.

Solution: From Network and Internet in the Settings app, you set the network connections as metered connections.

Does this meet the goal?

A. Yes

B. No

Correct Answer: B

https://www.makeuseof.com/tag/5-ways-temporarily-turn-off-windows-update-windows-10/

### **QUESTION 9**

### **HOTSPOT**

You have a computer that runs Windows 10.

You need to configure the local computer policy to meet the following requirements:

An event must be created in the Security log when changes are made to local users or groups.

The local administrator and guest accounts must be renamed. Which Security Settings should you modify? To answer, select the appropriate options in the answer area.

Hot Area:

Create an event when local users or groups change:

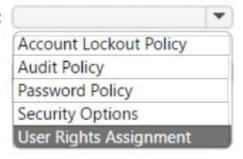

Rename the local administrator and guest accounts:

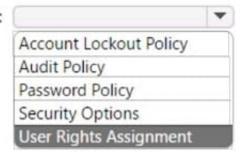

Correct Answer:

Create an event when local users or groups change:

Account Lockout Policy
Audit Policy
Password Policy
Security Options
User Rights Assignment

Rename the local administrator and guest accounts:

Account Lockout Policy
Audit Policy
Password Policy
Password Policy
Security Options
User Rights Assignment

Create an event when local users or groups change:
User Rights Assignment

Rename the local administrator and guest accounts:

Security Options

### **QUESTION 10**

### **HOTSPOT**

You have an isolated network segment that contains only three computers named Computer1, Computer2, and Computer3 that run Windows 10. The network settings for each computer are shown in the following table.

| Name      | TCP/IPv4                                                                         |                                 | TCP/IPv6                                           |
|-----------|----------------------------------------------------------------------------------|---------------------------------|----------------------------------------------------|
|           | General                                                                          | Alternate configuration         |                                                    |
| Computer1 | IP assignment:<br>Automatic<br>(DHCP)                                            | Automatic private<br>IP address | Obtain an IPv6 address automatically               |
| Computer2 | IP assignment:<br>Manual<br>IP address:<br>169.254.15.10<br>Mask:<br>255.255.0.0 | Not applicable                  | IPv6 address: 2001::15<br>Subnet prefix length: 64 |
| Computer3 | IP assignment:<br>Manual<br>IP address:<br>192.168.15.5<br>Mask:<br>255.255.0.0  | Not applicable                  | IPv6 address: FE80::5<br>Subnet prefix length: 64  |

Windows Defender Firewall is configured to allow ICMP and ICMPv6 traffic.

For each of the following statements, select Yes if the statement is true. Otherwise, select No.

NOTE: Each correct selection is worth one point.

Hot Area:

| Statements                                                                   | Yes | No |
|------------------------------------------------------------------------------|-----|----|
| On Computer1, the ping Computer2 command will return a successful result.    | 0   | 0  |
| On Computer1, the ping FE80::5 command will return a successful result.      | 0   | 0  |
| On Computer1, the ping 192.168.15.5 command will return a successful result. | 0   | 0  |

Correct Answer:

| Statements                                                                   | Yes | No |
|------------------------------------------------------------------------------|-----|----|
| On Computer1, the ping Computer2 command will return a successful result.    | 0   | 0  |
| On Computer1, the ping FE80::5 command will return a successful result.      | 0   | 0  |
| On Computer1, the ping 192.168.15.5 command will return a successful result. | 0   | 0  |

### **QUESTION 11**

### **HOTSPOT**

You have four computers that run Windows 10. The computers are configured as shown in the following table.

| Name      | Member of                                 |
|-----------|-------------------------------------------|
| Computer1 | Workgroup named WG1                       |
| Computer2 | Workgroup named WG1                       |
| Computer3 | Workgroup named WG2                       |
| Computer4 | Active Directory domain named contoso.com |

On Computer1, you create a user named User1. In the domain, you create a user named User2. You create the groups shown in the following table.

| Name   | Created on/in |  |
|--------|---------------|--|
| Group3 | Computer3     |  |
| Group4 | Computer4     |  |
| Group5 | Contoso.com   |  |

You need to identify to which computers User1 can sign in, and to which groups you can add User2.

What should you identify? To answer, select the appropriate options in the answer area.

NOTE: Each correct selection is worth one point.

Hot Area:

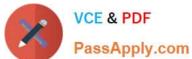

### Answer Area

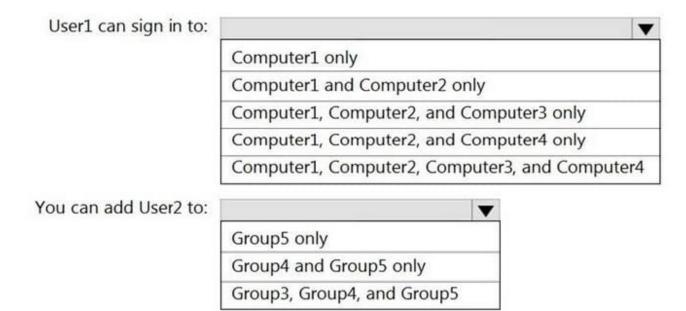

Correct Answer:

### **Answer Area**

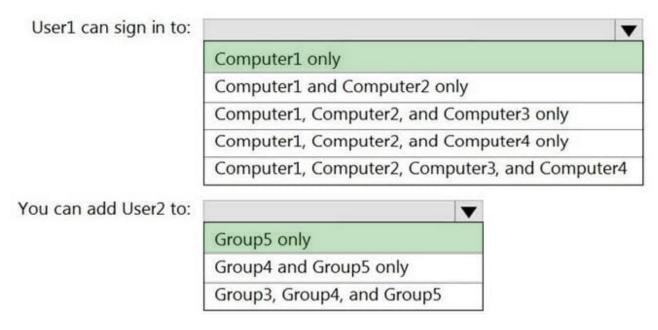

Box 1: Computer 1 only.

User1\\'s account was created on Computer1. The account is a local account on Computer1. Therefore, User1 can only sign in to Computer1.

Box 2: Group5 only.

User2\\'s account was created in the domain. A domain is a security boundary. Therefore, you can only add User2 to groups in the domain.

2024 Latest passapply MD-100 PDF and VCE dumps Download

### **QUESTION 12**

You have a server named Server1 and computers that run Windows 8.1. Server1 has the Microsoft Deployment Toolkit (MDT) installed.

You plan to upgrade the Windows 8.1 computers to Windows 10 by using the MDT deployment wizard.

You need to create a deployment share on Server1.

What should you do on Server1, and what are the minimum components you should add to the MDT deployment share? To answer, select the appropriate options in the answer area.

NOTE: Each correct selection is worth one point.

Hot Area:

### **Answer Area**

On Server1:

import the Deployment Image Servicing and Management (DISM) PowerShell module import the WindowsAutopilotIntune Windows PowerShell module install the Windows Assessment and Deployment Kit (Windows ADK) install the Windows Deployment Services server role

Add to the MDT deployment share:

Windows 10 image and package only Windows 10 image and task sequence only Windows 10 image only Windows 10 image, task sequence, and package

Correct Answer:

### **Answer Area**

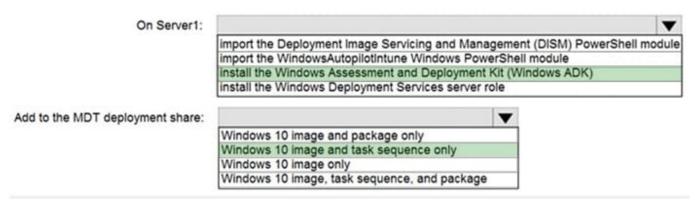

Box 1: Install the Windows ADK

Box 2: Add Windows 10 image and create a task sequence to upgrade to Windows 10.

Reference:

https://docs.microsoft.com/en-us/windows/deployment/deploy-windows-mdt/prepare-for-windows-deployment-with-mdt

https://docs.microsoft.com/en-us/windows/deployment/deploy-windows-mdt/upgrade-to-windows-10-with-the-microsoft-deployment-toolkit

### **QUESTION 13**

### **HOTSPOT**

Your network contains an Active Directory domain. The domain contains 100 computers that run Windows 10.

You need to configure the computers to send the error events in the System log to a computer named Computer1 that runs Windows 10. What should you do? To answer, select the appropriate options in the answer area. NOTE: Each correct selection is worth one point.

Hot Area:

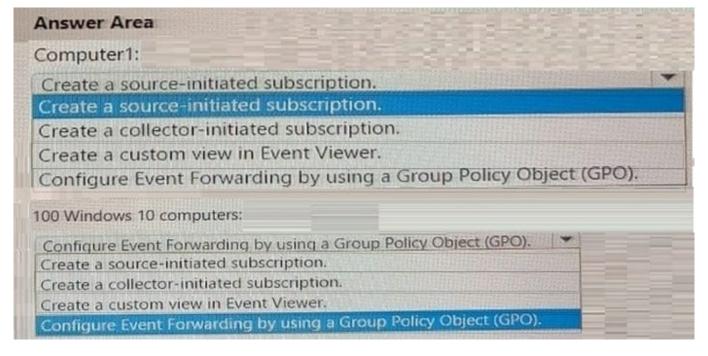

Correct Answer:

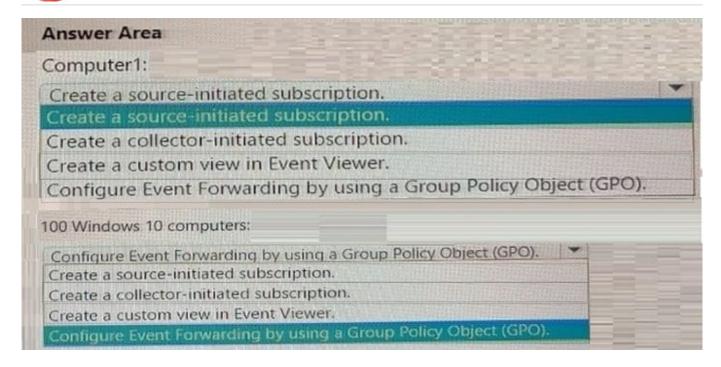

Computer1: Create a soure-initiated subscription

100 Windows 10 computers: Configure Event Forwarding by using a Group Policy Object (GPO)

Source-initiated subscriptions allow you to define a subscription on an event collector computer without defining the event source computers, and then multiple remote event source computers can be set up (using a group policy setting) to

forward events to the event collector computer. Source: https://learn.microsoft.com/en- us/windows/win32/wec/creating-a-source-initiated-subscription

### **QUESTION 14**

You have a computer that runs Windows 10 Pro. The computer contains the users shown in the following table.

| Name  | Description                              |
|-------|------------------------------------------|
| User1 | Member of the local Administrators group |
| User2 | Standard user                            |
| User3 | Standard user                            |

You need to use a local Group Policy Object (GPO) to configure one group of settings for all the members of the local Administrators group and another group of settings for all non-administrators. What should you do?

- A. Use the runas command to open Gpedit.msc as each user.
- B. Run mmc as Used and add the Group Policy Object Editor snap-in twice.
- C. Open Gpedit.msc as User1 and add two Administrative Templates.

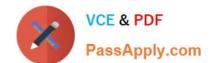

2024 Latest passapply MD-100 PDF and VCE dumps Download

D. Run mmc as User1 and add the Security Templates snap-in twice.

Correct Answer: B

Add the Group Policy Object Editor snap-in twice. Select Browse > Users > Administrators when you add the first snap-in and select Browse > Users > Non-Administrators when you add the second snap-in.

### **QUESTION 15**

A web service installed on Client1 is used for testing.

You discover that users cannot connect to the web service by using HTTP.

You need to allow inbound HTTP connections to Client1.

To complete this task, sign in to the required computer or computers.

Correct Answer: See explanation below.

To create an inbound port rule

1.

Open the Group Policy Management Console to Windows Defender Firewall with Advanced Security.

2.

In the navigation pane, click Inbound Rules.

3.

Click Action, and then click New rule.

4.

On the Rule Type page of the New Inbound Rule Wizard, click Custom, and then click Next.

5.

On the Program page, click All programs, and then click Next.

6.

On the Protocol and Ports page, select the protocol type that you want to allow. To restrict the rule to a specified port number, you must select either TCP or UDP. Because this is an incoming rule, you typically configure only the local port number. TCP port 80. When you have configured the protocols and ports, click Next.

7.

On the Scope page, you can specify that the rule applies only to network traffic to or from the IP addresses entered on this page. Configure as appropriate for your design, and then click Next.

8.

On the Action page, select Allow the connection, and then click Next.

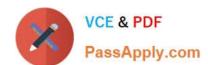

9.

On the Profile page, select the network location types to which this rule applies, and then click Next. 10.On the Name page, type a name and description for your rule, and then click Finish.

Reference: https://docs.microsoft.com/en-us/windows/security/threat-protection/windows-firewall/create-an-inbound-port-rule https://en.wikipedia.org/wiki/List\_of\_TCP\_and\_UDP\_port\_numbers

Latest MD-100 Dumps

MD-100 VCE Dumps

**MD-100 Practice Test**